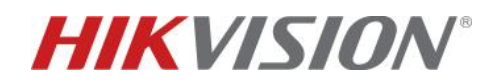

# **TVCC – Come utilizzare i 3 metodi di autoripristino della password dei dispositivi Hikvision**

#### **Descrizione:**

Questo How-To spiega come impostare ed utilizzare i 3 metodi messi a disposizione da Hikvision per ripristinare in autonomia la password del proprio dispositivo Hikvision.

#### **Introduzione:**

Per resettare in autonomia la password dei propri dispositivi video (telecamere IP, dvr e nvr), i metodi disponibili che verranno illustrati in questo How-To sono i seguenti:

- Ripristino mediante l'utilizzo del file GUID
- Ripristino mediante l'utilizzo di Domande Di Sicurezza
- Ripristino mediante l'utilizzo di Email Riservata

Tutti i metodi di ripristino possono essere impostati ed utilizzati da SADP, da Menu Locale e da Pagina Web.

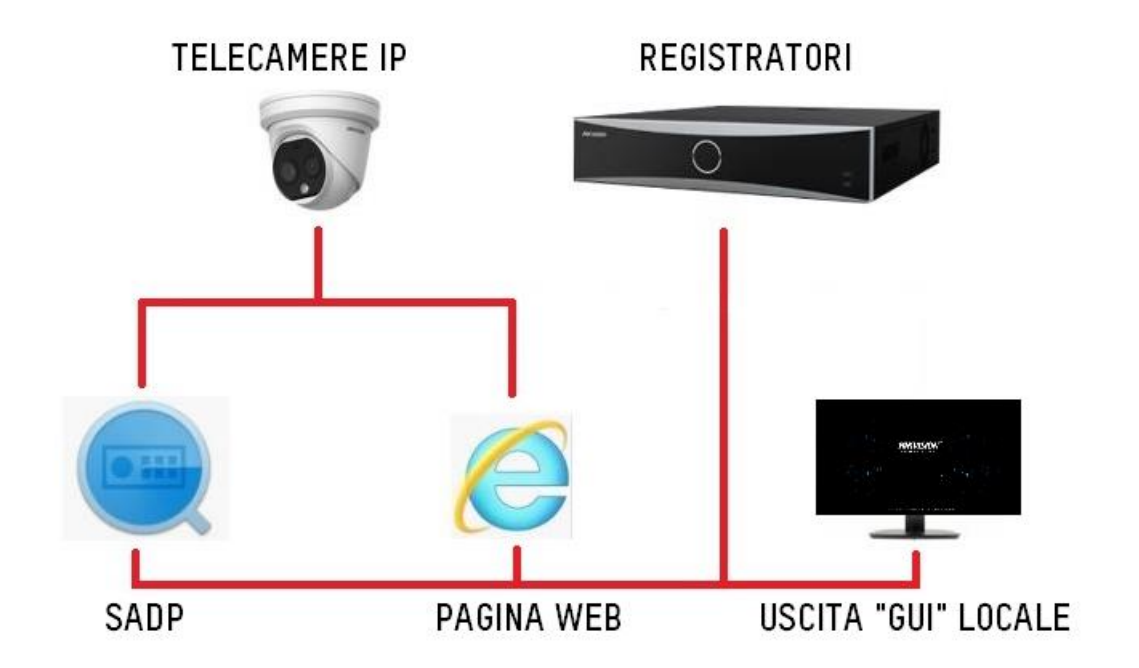

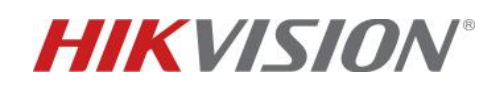

# **SADP – CONFIGURAZIONE METODI DI RIPRISTINO PASSWORD**

Utilizzando il software SADP Tool (V3.0.2.4), attivare il dispositivo inserendo e confermando la password.

Dopo aver attivato il dispositivo comparirà la seguente finestra in cui si potrà scegliere, tramite il menu a tendina, quale dei 3 metodi di auto reset configurare (se supportati dal dispositivo, tutti e 3 i metodi possono essere configurati).

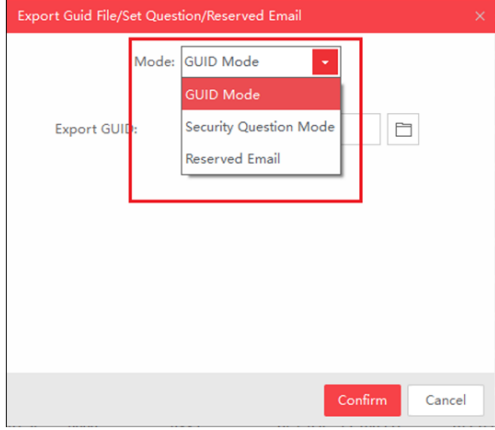

#### **1. Esportazione file GUID**

Dal menu a tendina, selezionare *GUID Mode* in corrispondenza della voce "*Mode*".

Cliccare sull'icona della cartella per scegliere la cartella di destinazione del file GUID da esportare e cliccare sul tasto *Confirm*.

Se il file GUID viene esportato correttamente apparirà il seguente messaggio:

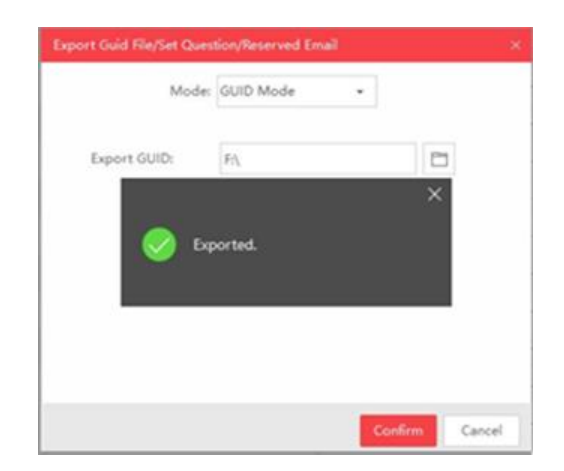

#### **2. Configurazione domande**

Selezionare *Security Question Mode* dal menu a tendina in corrispondenza della voce "Mode". Comparirà la seguente finestra in cui si dovranno scegliere 3 domande dalla lista delle 15 predefinite (per visualizzare le altre domande disponibile, aprire il menu a tendina in corrispondenza della voce "*Security Question*"):

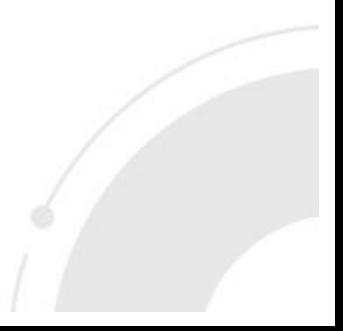

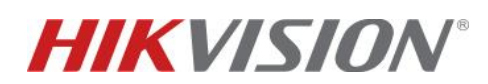

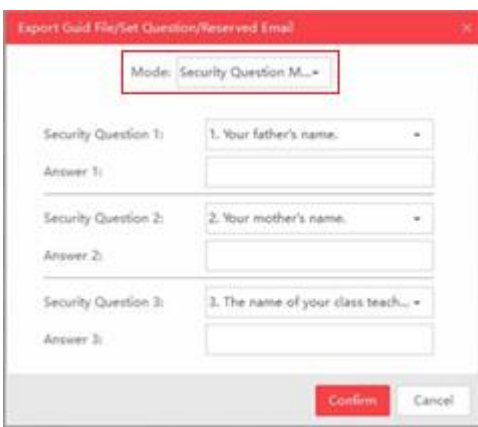

Assegnare le risposte alle 3 domande selezionate e cliccare sul tasto *Confirm*. Se le domande vengono impostate correttamente apparirà il seguente messaggio:

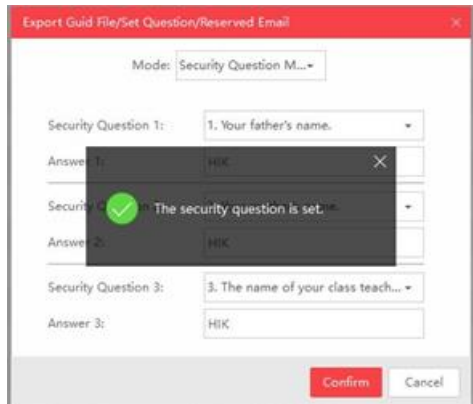

#### **3. Configurazione Email riservata**

Selezionare *Reserved Email* dal menu a tendina in corrispondenza della voce "*Mode*". Comparirà la seguente finestra in cui dovrà essere inserito l'indirizzo email al quale verrà inviato il codice di sblocco. Dopo aver inserito l'indirizzo email, cliccare sul tasto *Confirm*.

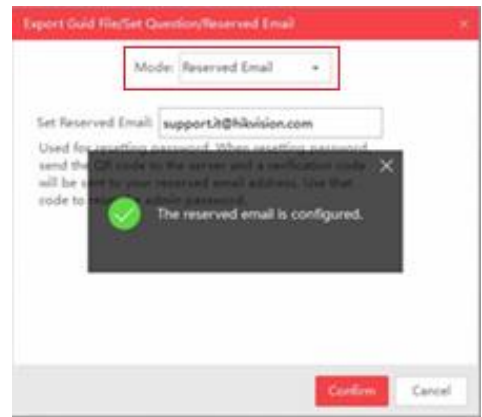

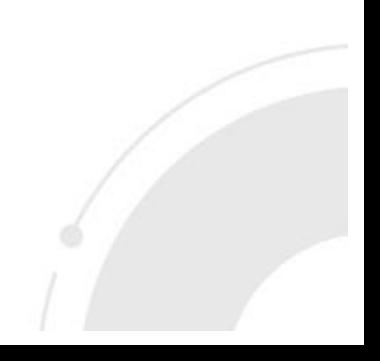

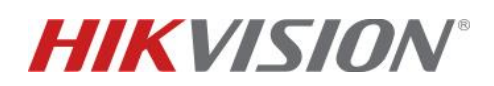

Qualora i metodi di ripristino password non fossero stati impostati in fase di attivazione, possono essere configurati a macchina già attiva, direttamente dalla pagina web della stessa. Raggiungere la pagina web del dispositivo, entrare nel menù di configurazione e selezionare *Gestione Utenti*. Selezionare l'utente *ADMIN*, cliccare sul tasto *modifica* e cliccare su *Impostazioni Di Sicurezza Account*:

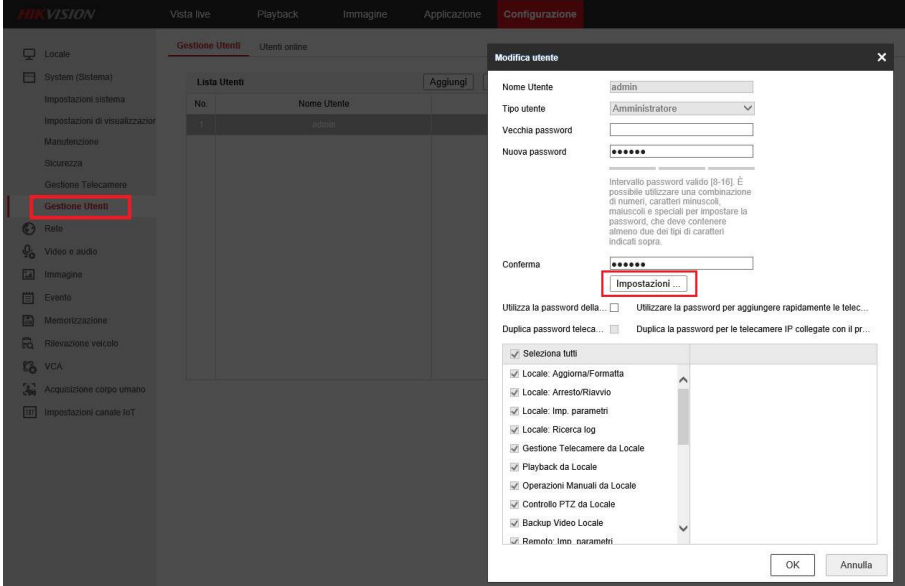

Si aprirà la finestra di seguito in cui potranno essere configurati i metodi di ripristino password:

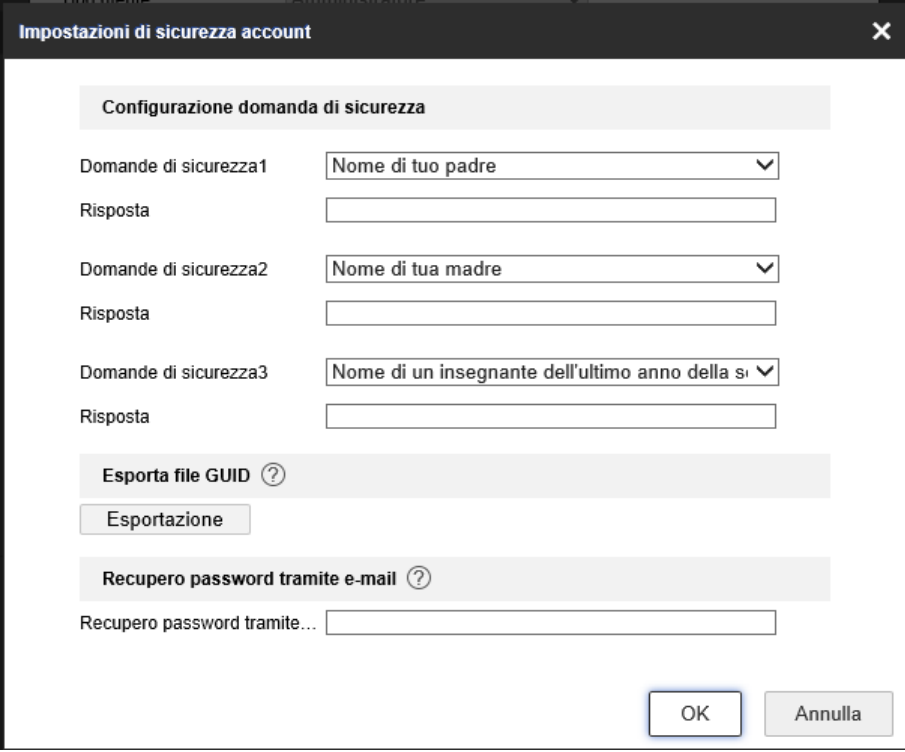

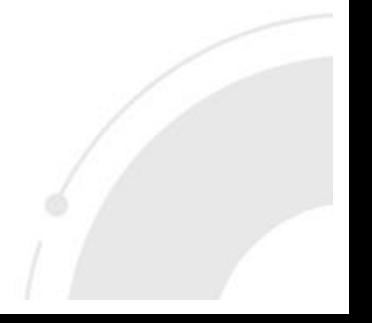

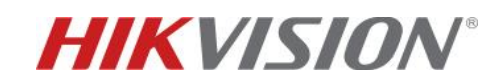

# **SADP – UTILIZZO DEI METODI DI RIPRISTINO PASSWORD**

#### **1. Importazione del file GUID per il ripristino della password**

Selezionare il dispositivo da ripristinare e cliccare sul tasto "*Forgot Password*".

Selezionare la voce *GUID Mode* dal menu a tendina in corrispondenza della voce "*Mode*" nella **finestra di reset password**.

Cliccare sull'icona della cartella per selezionare il file GUID da utilizzare. Impostare e confermare la nuova password del dispositivo e cliccare sul tasto *Confirm*:

|        | SADP |                                 |        |                |                                  |                               |                                  |        |                   |                              | $\begin{array}{ccc}\n\circ & \circ & \circ & \circ & \circ\n\end{array}$ |
|--------|------|---------------------------------|--------|----------------|----------------------------------|-------------------------------|----------------------------------|--------|-------------------|------------------------------|--------------------------------------------------------------------------|
|        |      | Total number of online devices: | 129    |                | <b>Unbind</b>                    | Export                        | Refresh                          | Filter | $\Omega$          | I Modify Network Parameters  |                                                                          |
|        |      | I   ID   Device Type            | Status | -   IPv4 Addre | <b>Reset Password</b>            |                               |                                  |        |                   | V Enable DHCP                |                                                                          |
|        |      | 2 128 DS-7732NI-14              | Active | 192.168.93.3   | Mode:                            | <b>GUID Mode</b>              | ÷                                |        |                   | Enable Hik-Connect           |                                                                          |
|        |      | 001 iDS-96128NXI-I24            | Active | 192,168,80,2   | Import GUID:                     | F:/DS-7732NI-I41620170105CC P |                                  |        |                   |                              | Device Serial No.: DS-7732NI-141620170105CCRR70                          |
| 111    |      | 002 DS-9632NI-I16               | Active | 192.168.81.4   | New Password:                    |                               |                                  |        |                   |                              | IP Address: 192.168.93.30                                                |
|        |      | 003 DS-9008HOHI-SH              | Active | 192.168.81.3   | Strong                           |                               |                                  |        |                   | Port: 8000                   |                                                                          |
| n      |      | 004 DS-7616NXI-12/4S            | Active | 192,168,93.2   | Confirm Password:                | 00000000                      |                                  |        |                   | anced SDK Service Port: 8443 |                                                                          |
|        |      | 005 iDS-7316HUHI-K4/16S Active  |        | 192.168.93.5   | Reset Network Cameras' Passwords |                               |                                  |        |                   | Subnet Mask: 255.255.240.0   |                                                                          |
| $\Box$ |      | 006 iDS-9632NXI-I8/X(B)         | Active | 192,168,92.8   |                                  |                               |                                  |        |                   |                              | Gateway: 192.168.95.253                                                  |
| 153    |      | 007 DS-7716NI-14                | Active | 192.168.92.9   |                                  |                               |                                  |        |                   |                              | IPv6 Address: fe80::a614:37ff:feba:d75c                                  |
|        |      | 008 DS-7732NI-I4/16P            | Active | 192.168.88.2   |                                  |                               |                                  |        |                   |                              | IPv6 Gateway: fe80::2eb8:edff:fe11:2780                                  |
| m.     |      | 009 DS-7616NI-K2/16P            | Active | 192,168,93.2   |                                  |                               |                                  |        |                   | IPv6 Prefix Length: 64       |                                                                          |
|        |      | 010 DS-7616NI-I2                | Active | 192.168.93.4   |                                  |                               |                                  |        |                   | HTTP Port: 80                |                                                                          |
|        |      | 011 DS-7716NI-14                | Active | 192.168.92.8   |                                  |                               |                                  |        |                   |                              | -Security Verification                                                   |
|        |      | 012 DS-7316HUHI-K4              | Active | 192.168.93.1   |                                  |                               |                                  |        |                   |                              |                                                                          |
|        |      | 013 DS-7604NI-K1/4P(B)          | Active | 192.168.93.    |                                  |                               |                                  |        | Confirm<br>Cancel | Admin Password:              |                                                                          |
|        |      | 014 DS-6904UDI                  | Active | 192.168.80.    |                                  |                               |                                  |        |                   |                              |                                                                          |
|        |      | 015 DS-7604NI-K1                | Active | 192,168,80,10  | 8000<br>N/A                      |                               | V3.4.103buil., 192.168.95.253 80 |        | DS-7604NI-        |                              |                                                                          |
|        |      | 016 DS-6912UDI                  | Active | 192.168.81.7   | 8000<br>N/A                      | V2.4.0 build  0.0.0.0         |                                  | 80     | <b>DS-6912UD</b>  |                              | Modify                                                                   |
|        |      | 017 DS-K2602                    | Active | 192.168.92.81  | 8881<br>N/A                      |                               | V2.0.5build 1 192.168.95.253 N/A |        | DS-K26022L        |                              | Forgot Password                                                          |

**NB: quando la password viene resettata, il file GUID appena utilizzato scade.**

### **2. Risposta alle domande di sicurezza per il ripristino della password**

Selezionare la voce *Security Question Mode* dal menu a tendina in corrispondenza della voce "*Mode*" nella **finestra di reset password**.

Rispondere alle 3 domande precedentemente impostate, digitare e confermare la nuova password del dispositivo e cliccare sul tasto *Confirm*:

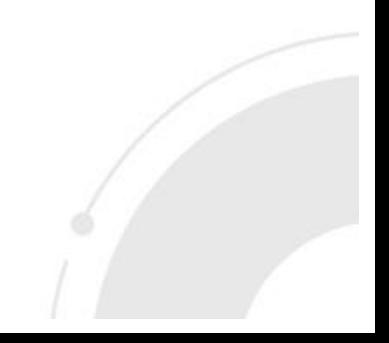

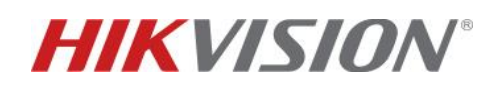

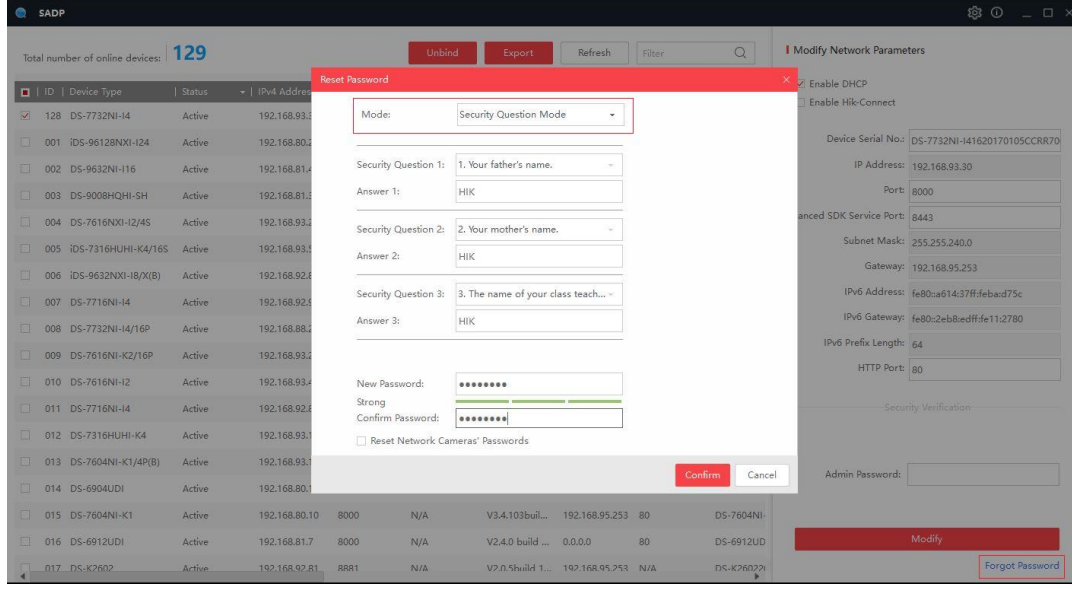

**Utilizzo della email riservata per il ripristino della password**

Selezionare la voce *Reserved Email* dal menu a tendina in corrispondenza della voce "*Mode*" nella **finestra di reset password.**

Esportare il QR code ed inviarlo all'indirizzo email **[pw\\_recovery@hikvision.com](mailto:pw_recovery@hikvision.com)** come allegato. Inserire il codice di sblocco ricevuto da tale indirizzo nel campo in corrispondenza della voce "*Verification Code*", digitare e confermare la nuova password del dispositivo e cliccare sul tasto *Confirm*:

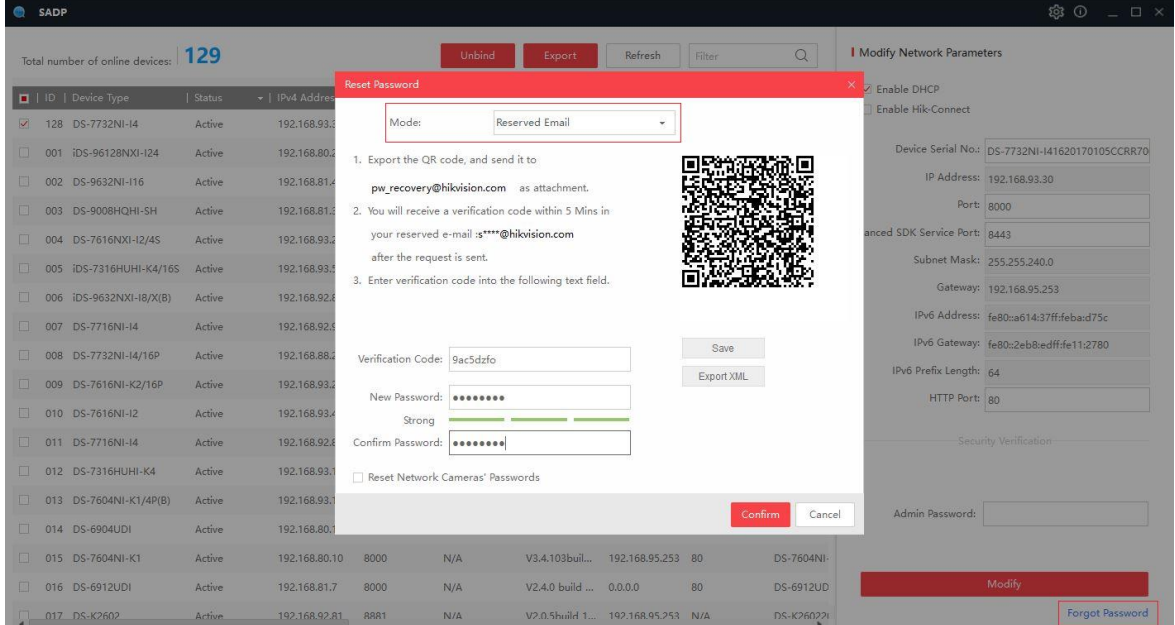

# **MENU LOCALE – CONFIGURAZIONE METODI DI RIPRISTINO PASSWORD**

Inserire e confermare la password del dispositivo dal menù locale del registratore. I 3 metodi di auto ripristino sono abilitati di default e compariranno in sequenza dopo aver attivato il registratore (1° Email riservata, 2° Esportazione file GUID, 3° Domande di sicurezza):

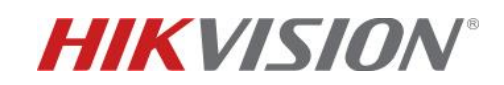

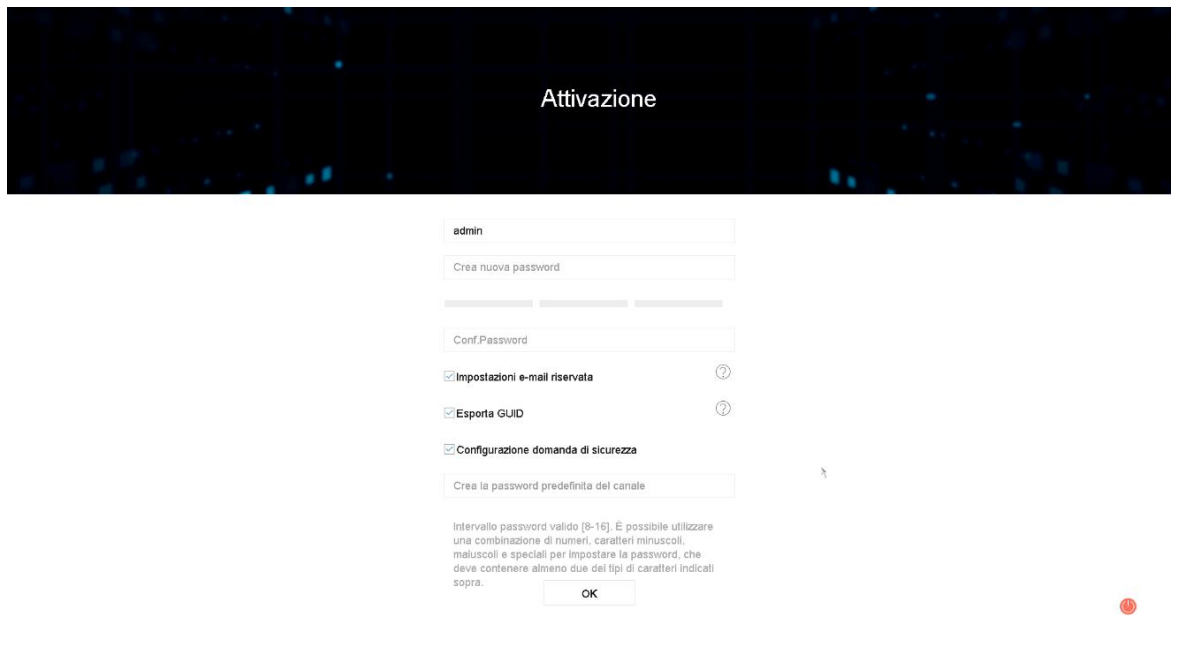

# **1. Configurazione Email riservata**

Inserire l'indirizzo email al quale verrà inviato il codice di sblocco:

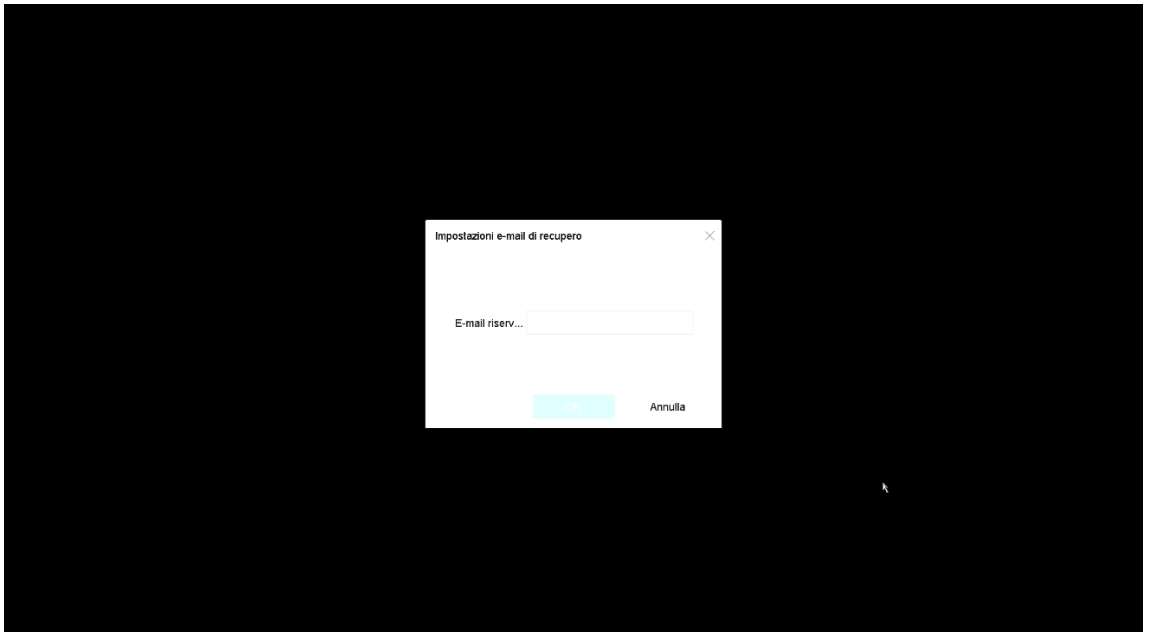

Dopo aver inserito l'indirizzo email cliccare sul tasto Ok. Apparirà la seguente finestra di conferma:

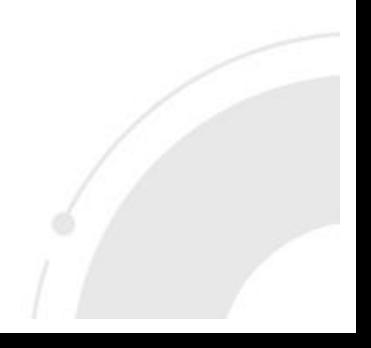

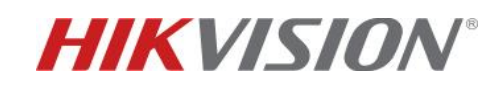

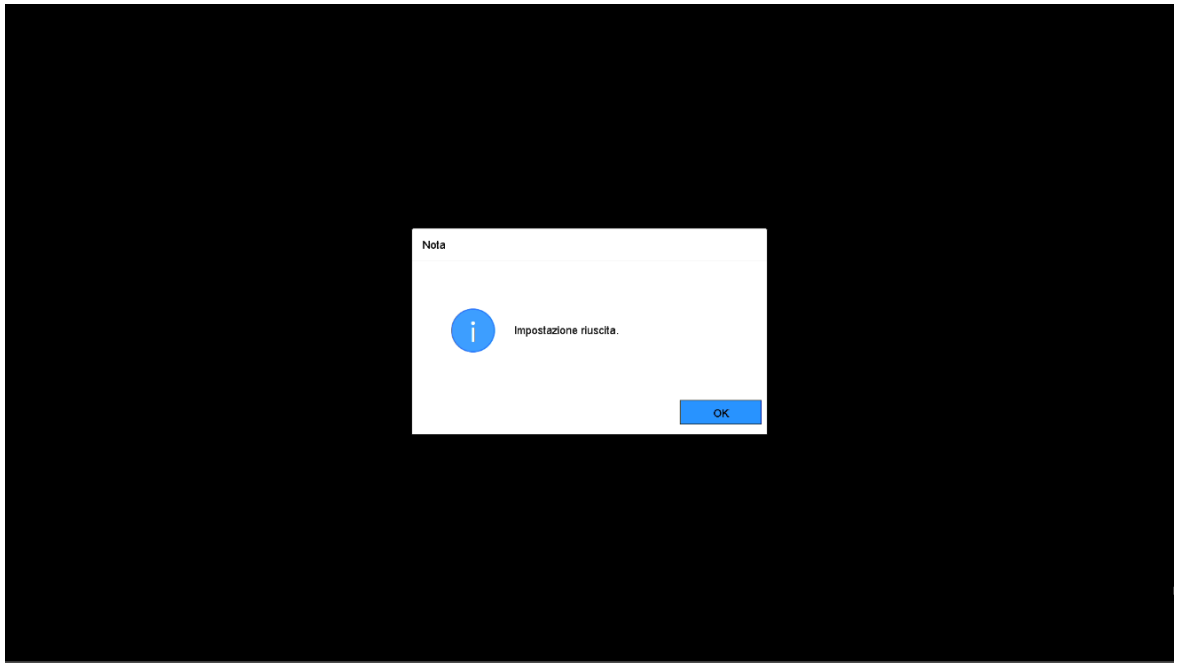

#### **2. Esportazione del file GUID**

Dopo aver inserito l'indirizzo email riservato (o dopo aver scelto di saltare questa modalità) comparirà la finestra di esportazione file GUID:

Selezionare la chiavetta esterna desiderata e cliccare sul tasto *Esportazione*.

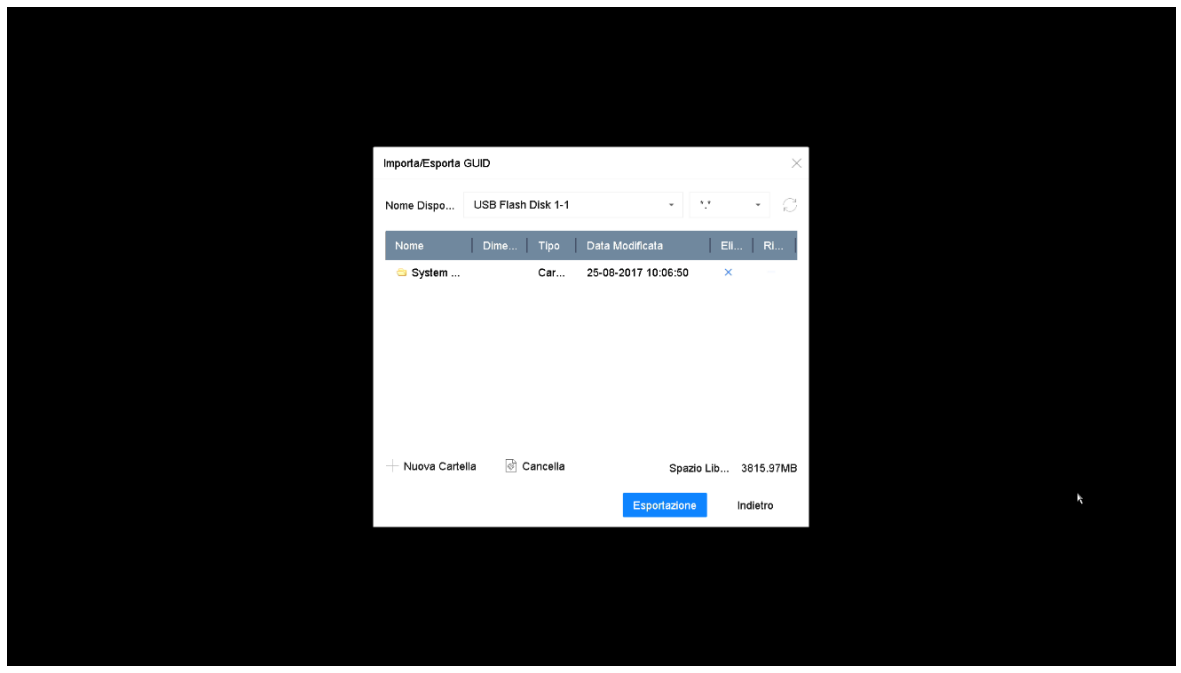

Dopo aver esportato il file GUID, cliccare sul tasto *Indietro*.

#### **3. Configurazione Domande di sicurezza**

Dopo aver esportato il file GUID (o dopo aver scelto di saltare questa modalità) comparirà la finestra di configurazione domande di sicurezza:

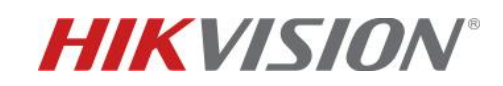

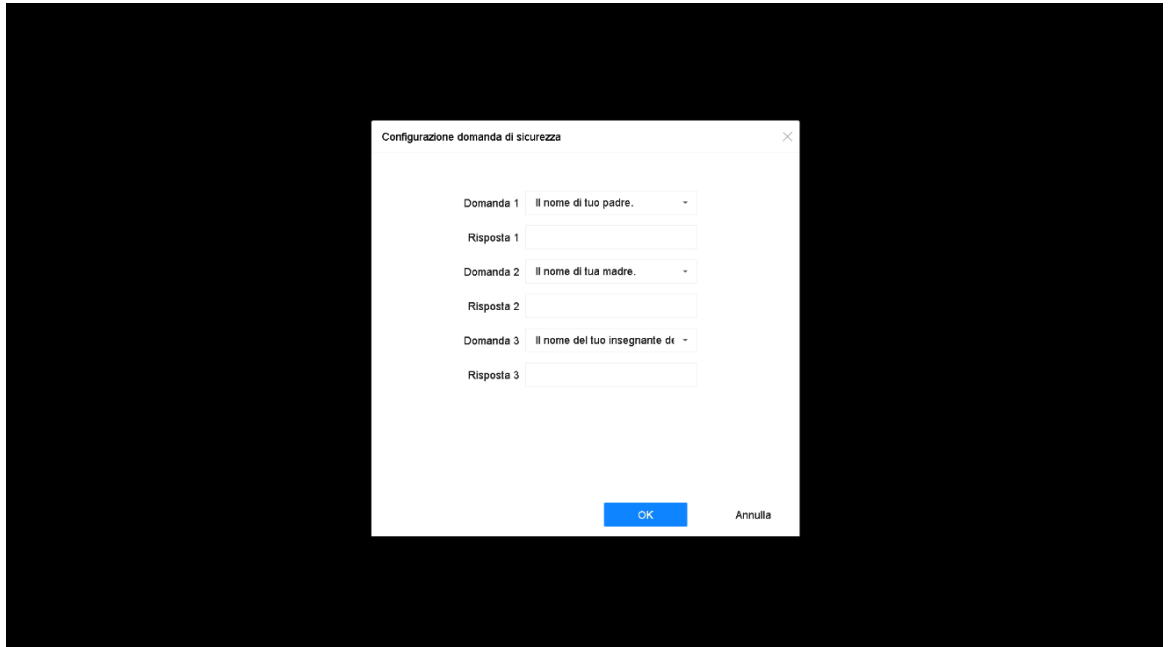

Scegliere 3 domande dalla lista delle 15 predefinite (per visualizzare le altre domande disponibile, aprire il menu a tendina in corrispondenza della voce "*Domanda*"), inserire le risposte e cliccare sul tasto *Ok*.

Qualora i metodi di ripristino password non fossero stati impostati in fase di attivazione, possono essere configurati a macchina già attiva, direttamente dalla pagina web della stessa. Raggiungere la pagina web del dispositivo, entrare nel menù di configurazione e selezionare *Gestione Utenti*. Selezionare l'utente *ADMIN*, cliccare sul tasto *modifica* e cliccare su *Impostazioni Di Sicurezza Account*:

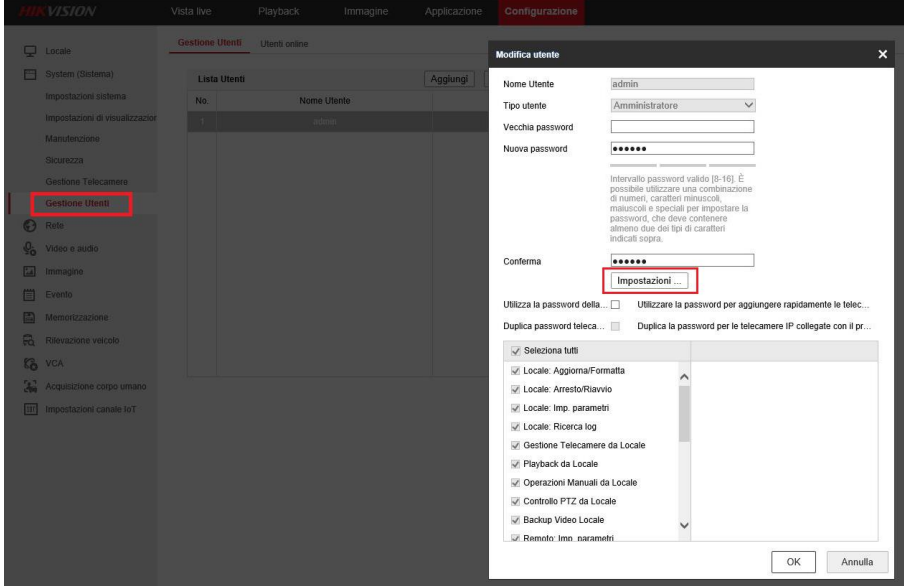

www.hikvision.com

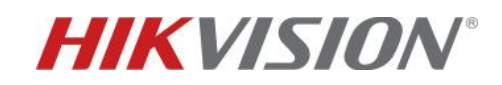

Si aprirà la finestra di seguito in cui potranno essere configurati i metodi di ripristino password:

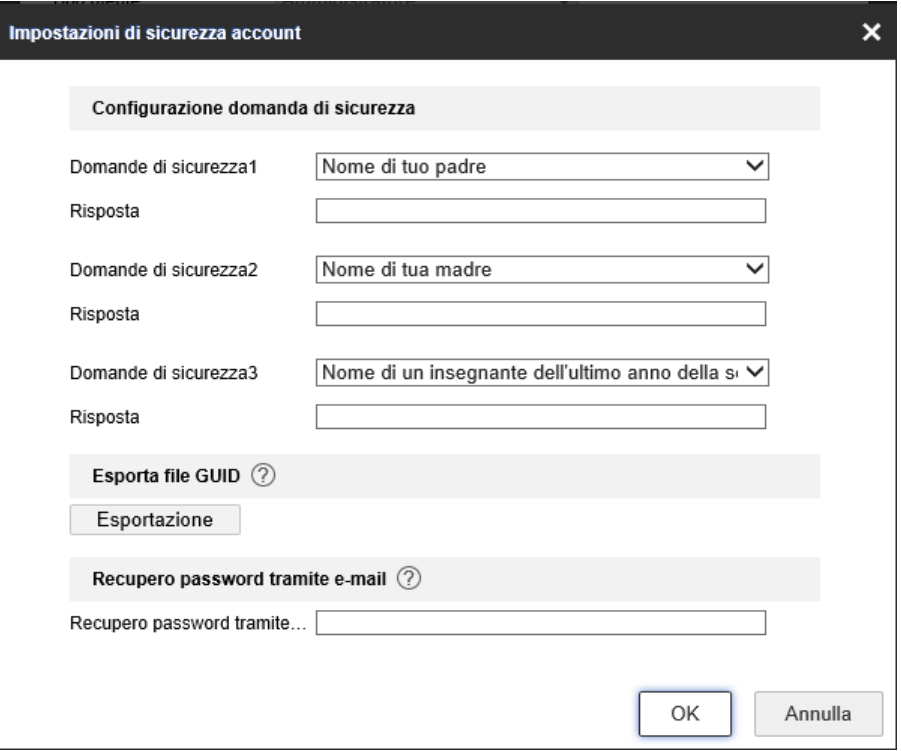

### **MENU LOCALE – UTILIZZO DEI METODI DI RIPRISTINO PASSWORD**

**1. Utilizzo della email riservata per il ripristino della password** Nella schermata di login, cliccare sulla voce "Password Dimenticata":

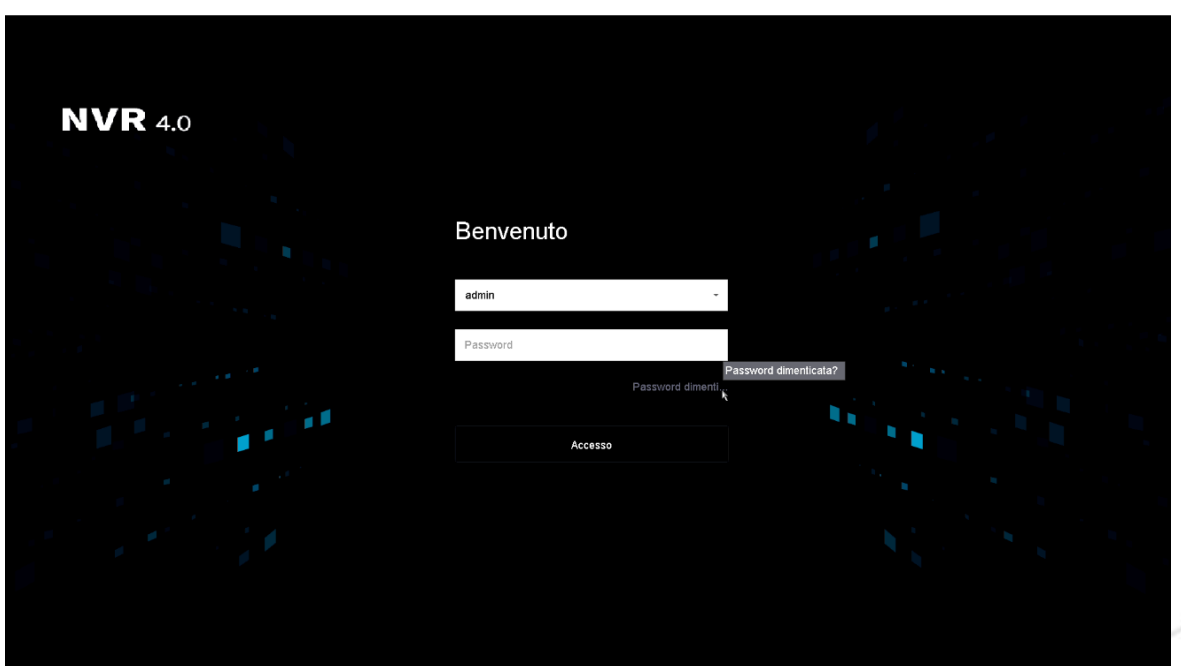

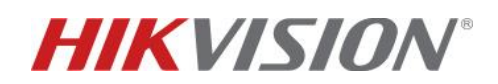

 Comparirà la seguente schermata in cui si potrà scegliere il metodo di ripristino password. Selezionare la voce *Verifica tramite e-mail di recupero*.

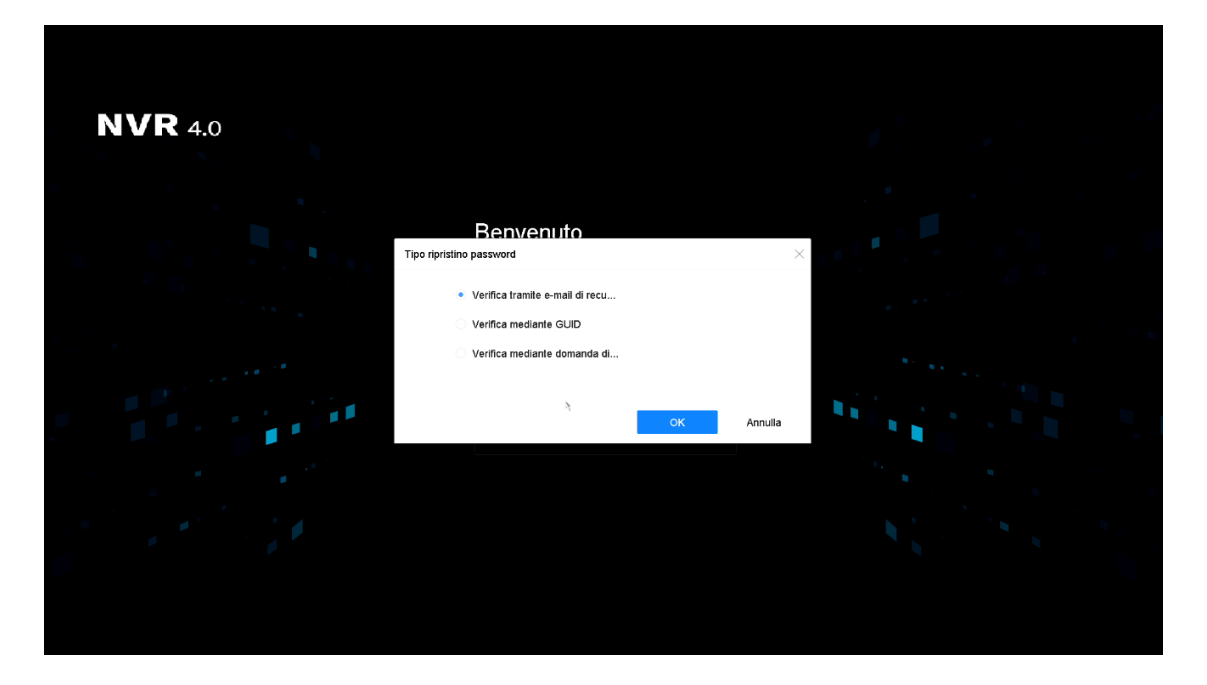

Per utilizzare tale metodo da locale, ci sono due opzione. La scansione del codice QR tramite applicazione Hik-Connect o l'invio del codice QR all'indirizzo email [pw\\_recovery@hikvision.com.](mailto:pw_recovery@hikvision.com)

#### Ripristino mediante l'invio del codice QR:

Esportare il codice QR cliccando sul tasto *Esportazione* ed inviarlo all'indirizzo email **[pw\\_recovery@hikvision.com](mailto:pw_recovery@hikvision.com)** come allegato.

Inserire il codice di sblocco ricevuto da tale indirizzo nel campo in corrispondenza della voce "*Inserire il codice di verifica*" e cliccare sul tasto *Ok*.

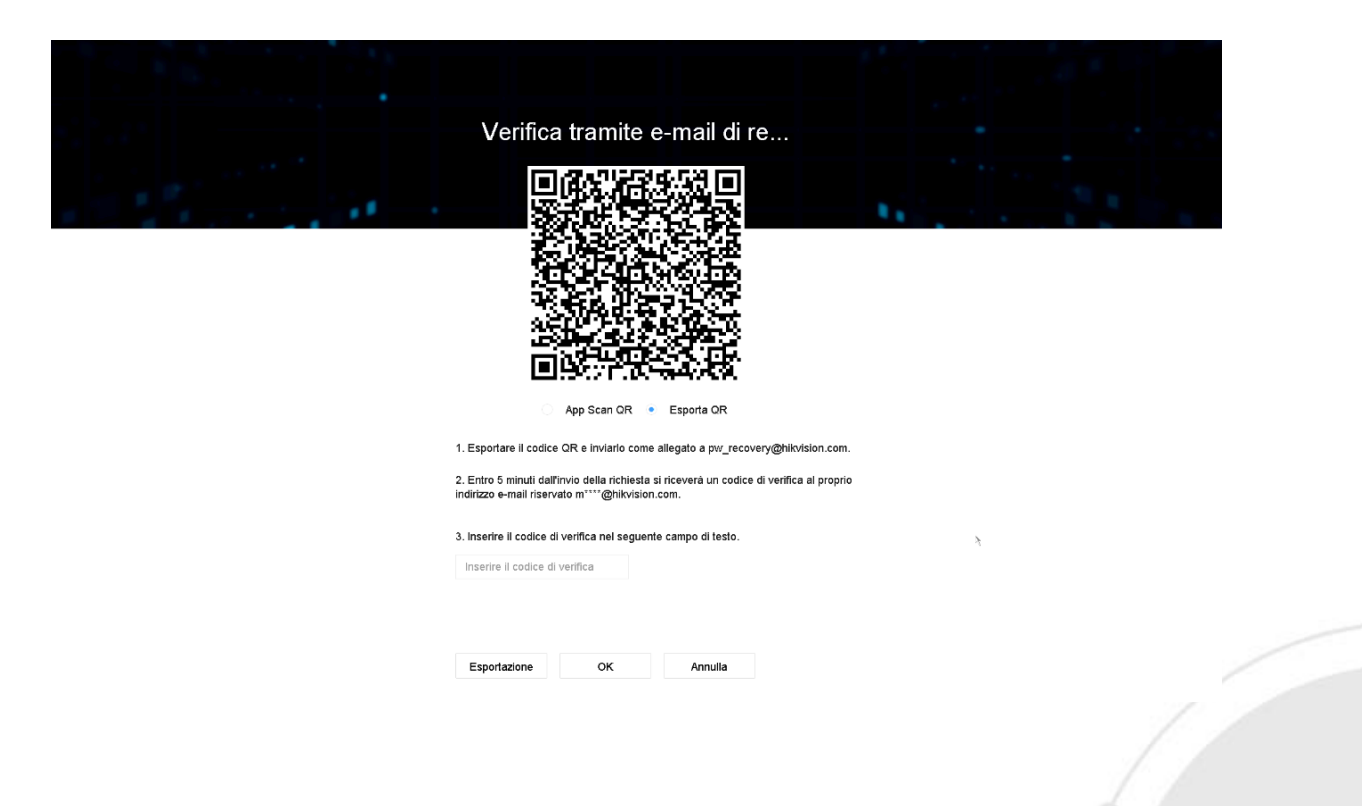

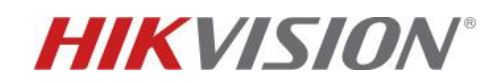

Ripristino mediante la scansione del codice QR: Selezionare la voce *App Scan QR* come in figura

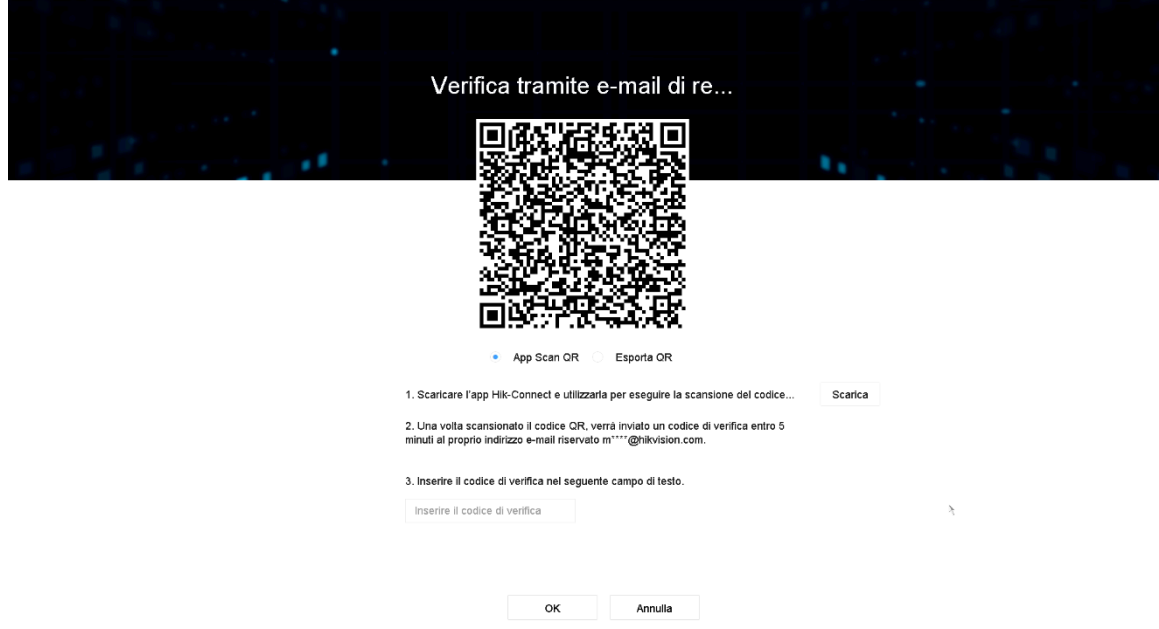

Aprire l'applicazione Hik-connect sul proprio smartphone, andare nella sezione *Altro* e cliccare sulla voce *Ripristina password dispositivo*:

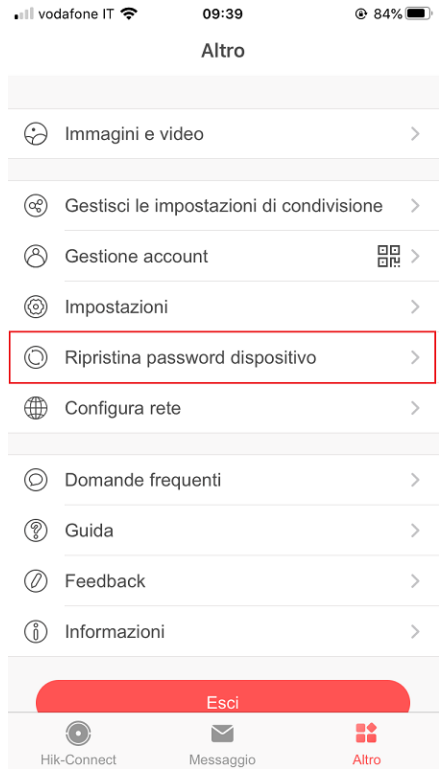

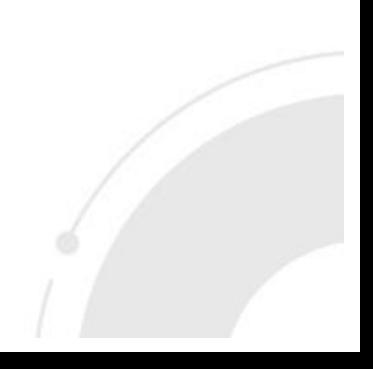

www.hikvision.com

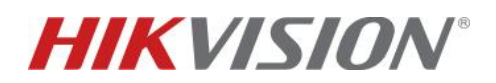

L'applicazione accederà alla fotocamera dello smartphone con la quale si dovrà scansionare il codice QR nel menù locale del dispositivo.

Dopo aver inserito il codice di verifica ricevuto via mail, comparirà la seguente schermata in cui dovrà essere inserita e confermata la nuova password del dispositivo:

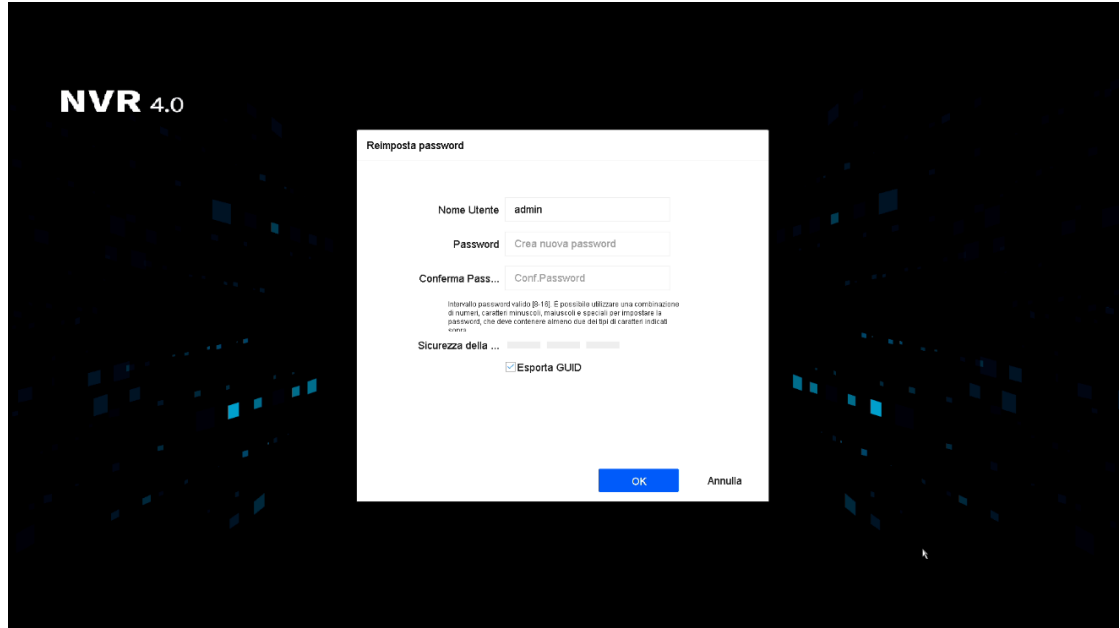

**2. Importazione del file GUID per il ripristino della password**

Selezionare la voce *Verifica mediante GUID* dal menù locale di "*Password dimenticata*". Comparirà la schermata seguente che mostrerà il contenuto della chiavetta esterna collegata al registratore. Selezionare il file GUID appartenente al dispositivo da resettare e cliccare sul tasto *Importa*:

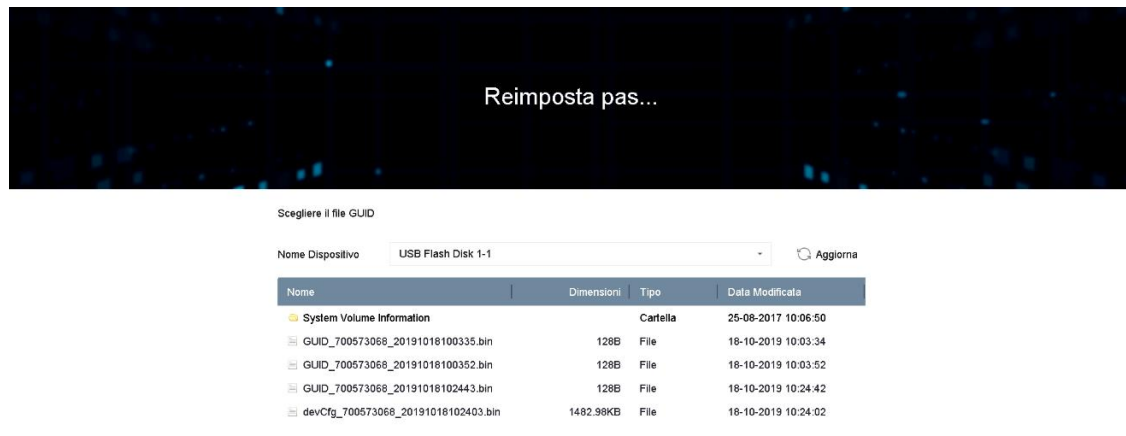

Importa Annulla

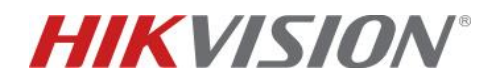

#### **3. Risposta alle domande di sicurezza per il ripristino della password**

Selezionare la voce *Verifica mediante domande di sicurezza* dal menù locale di "*Password dimenticata*".

Rispondere alle domande precedentemente impostate e cliccare sul tasto *Ok*.

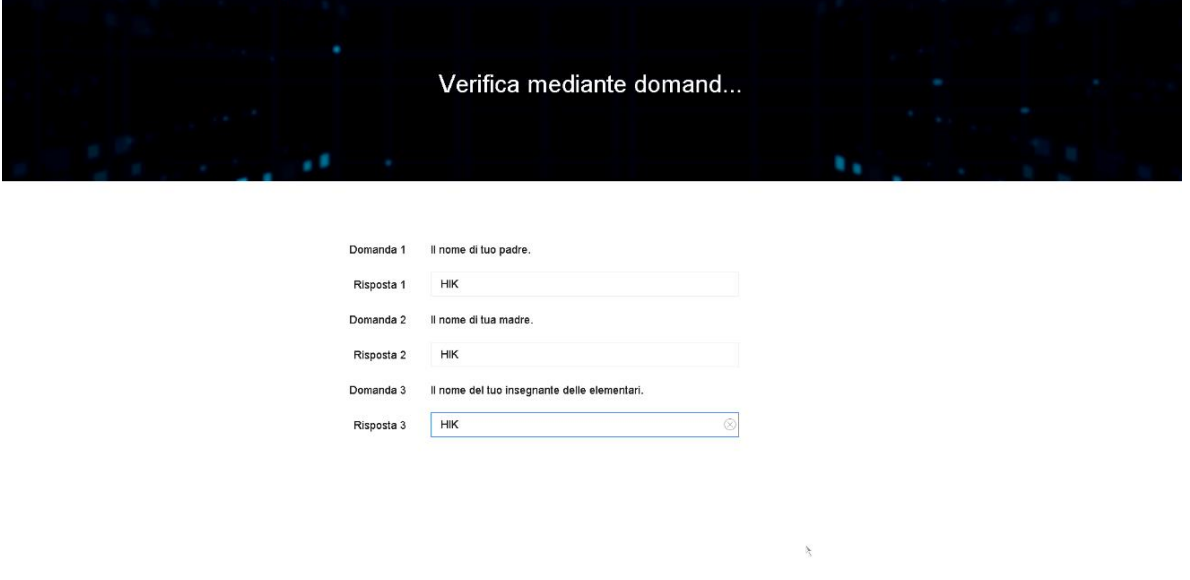

OK Annulla

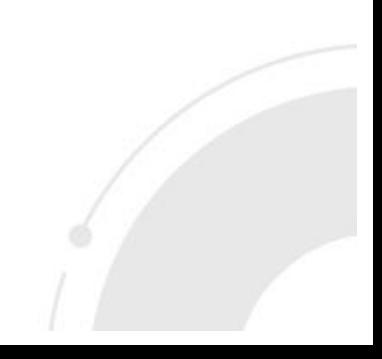

www.hikvision.com

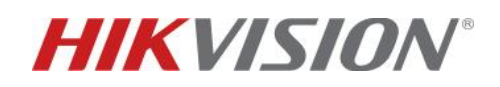

### **PAGINA WEB – CONFIGURAZIONE METODI DI RIPRISTINO PASSWORD**

Raggiungere la pagina web del dispositivo inserendone l'indirizzo IP nel web browser Internet Explorer.

Comparirà la seguente schermata di attivazione in cui dovrà essere inserita e confermata la password di attivazione del dispositivo:

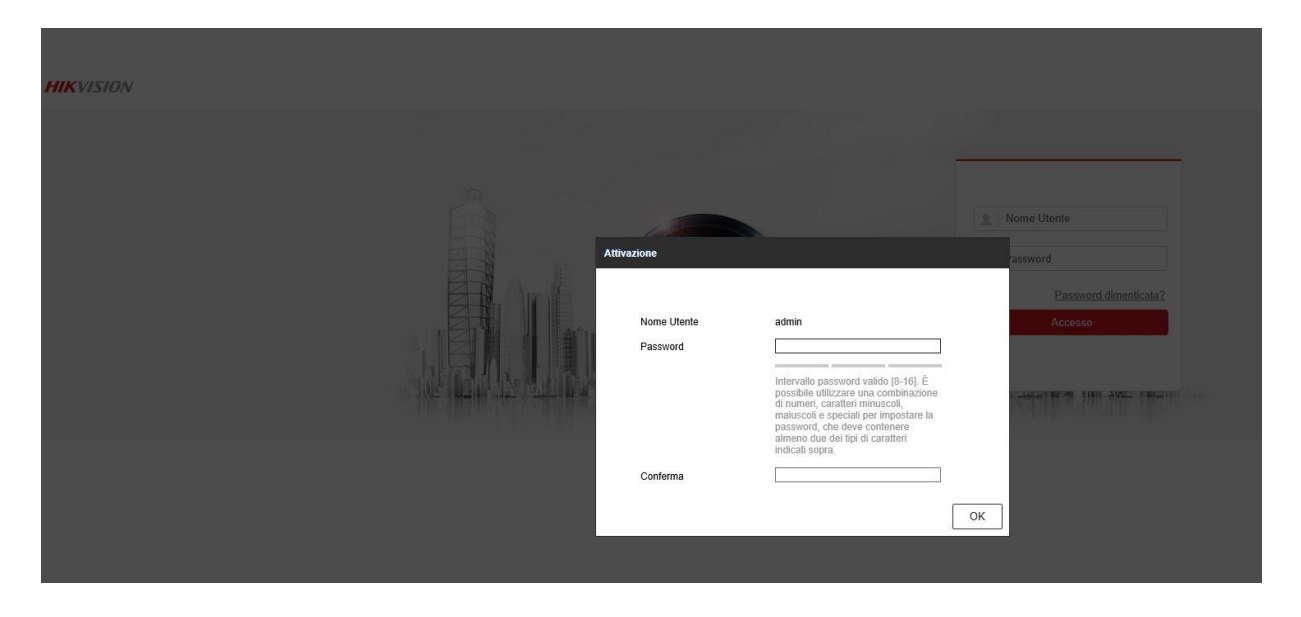

Dopo aver inserito e confermato la password, cliccare sul tasto *Ok*.

Comparirà la seguente finestra in cui ci sarà la possibilità di scegliere uno, due o tutti e 3 i metodi di autoripristino (se supportati dal dispositivo):

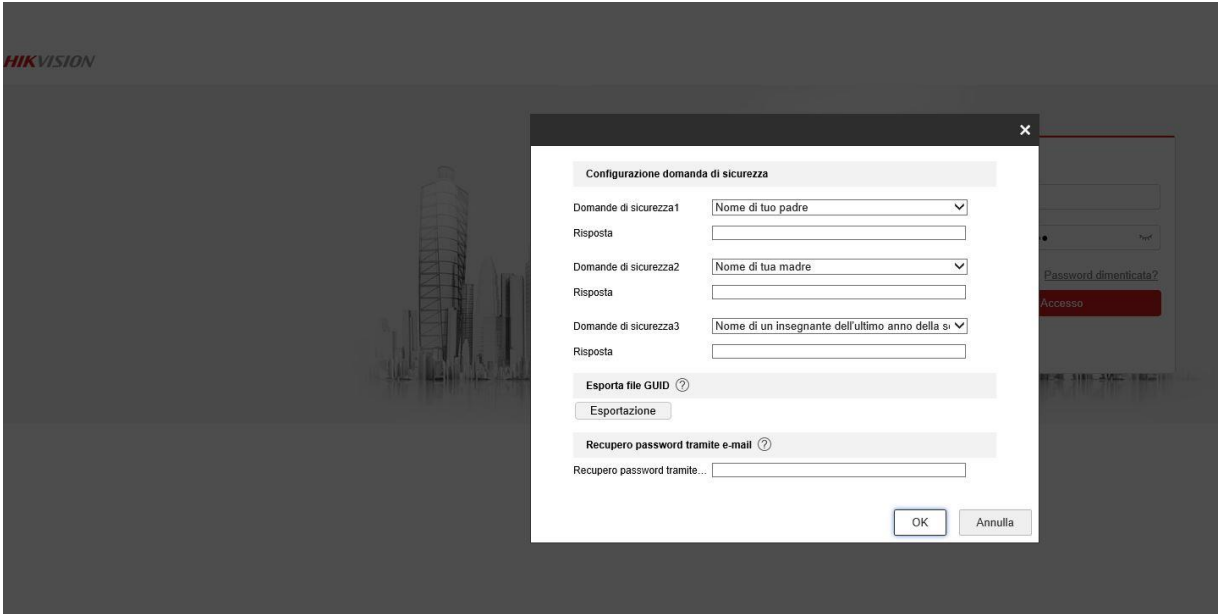

Compilare la tabella delle risposte, esportare il file GUID e/o inserire l'indirizzo email al quale verrà inviato il codice di sblocco ed infine cliccare sul tasto *Ok.*

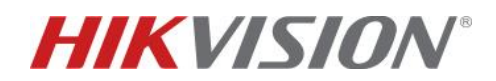

Per utilizzare i metodi di autoripristino della password da pagina web, raggiungere l'indirizzo del dispositivo e cliccare sulla voce "*Password dimenticata?*":

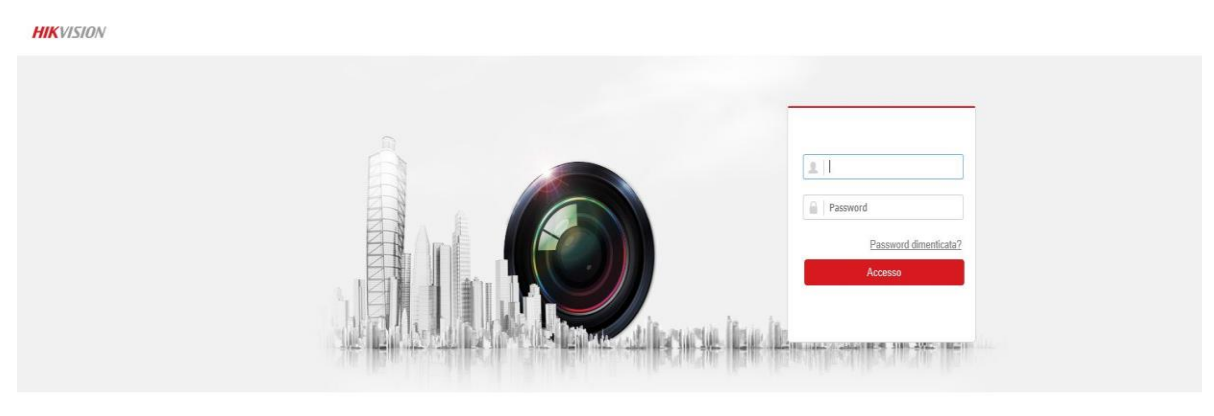

ion Digital Technology Co., Ltd. All Rights R

Qualora i metodi di ripristino password non fossero stati impostati in fase di attivazione, possono essere configurati a macchina già attiva, direttamente dalla pagina web della stessa. Raggiungere la pagina web del dispositivo, entrare nel menù di configurazione e selezionare *Gestione Utenti*. Selezionare l'utente *ADMIN*, cliccare sul tasto *modifica* e cliccare su *Impostazioni Di Sicurezza Account*:

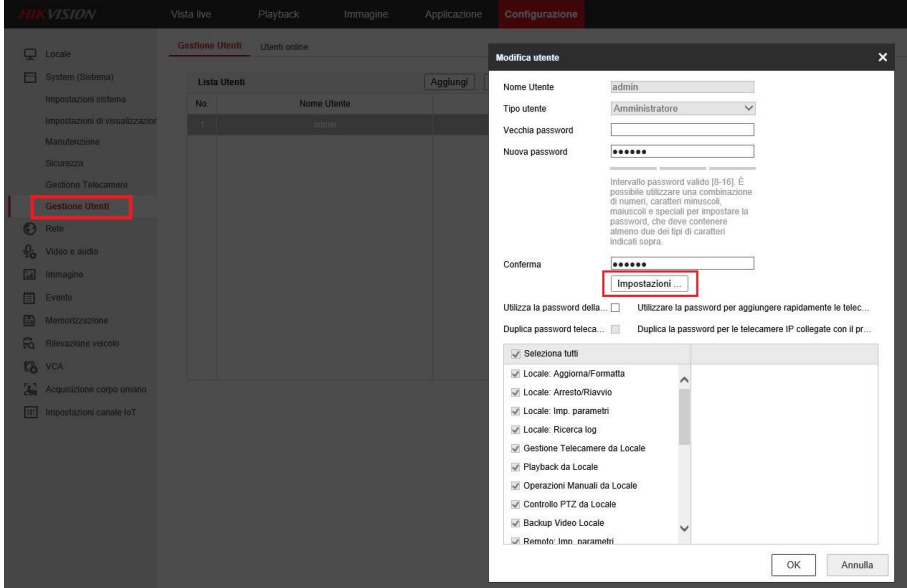

www.hikvision.com

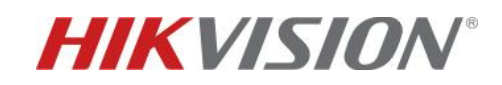

Si aprirà la finestra di seguito in cui potranno essere configurati i metodi di ripristino password:

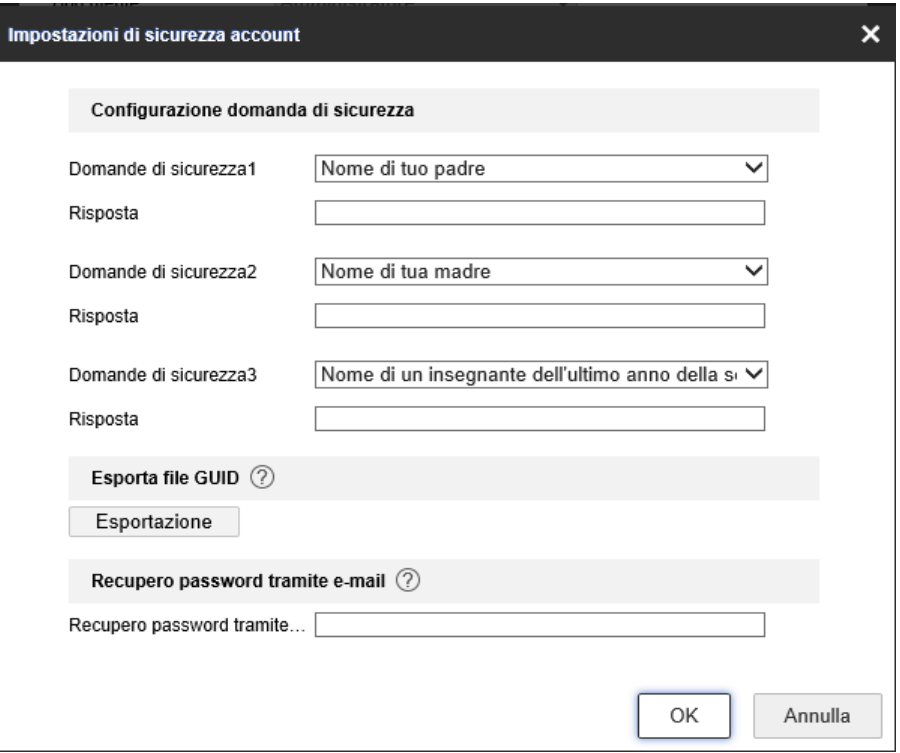

## **PAGINA WEB – UTILIZZO DEI METODI DI RIPRISTINO PASSWORD**

#### **1. Risposta alle domande di sicurezza per il ripristino della password**

Selezionare *Verifica domande di sicurezza* dal menù a tendina in corrispondenza della voce "*Modalità di verifica*".

Rispondere alle domande precedentemente impostate e cliccare sul tasto *Avanti*:

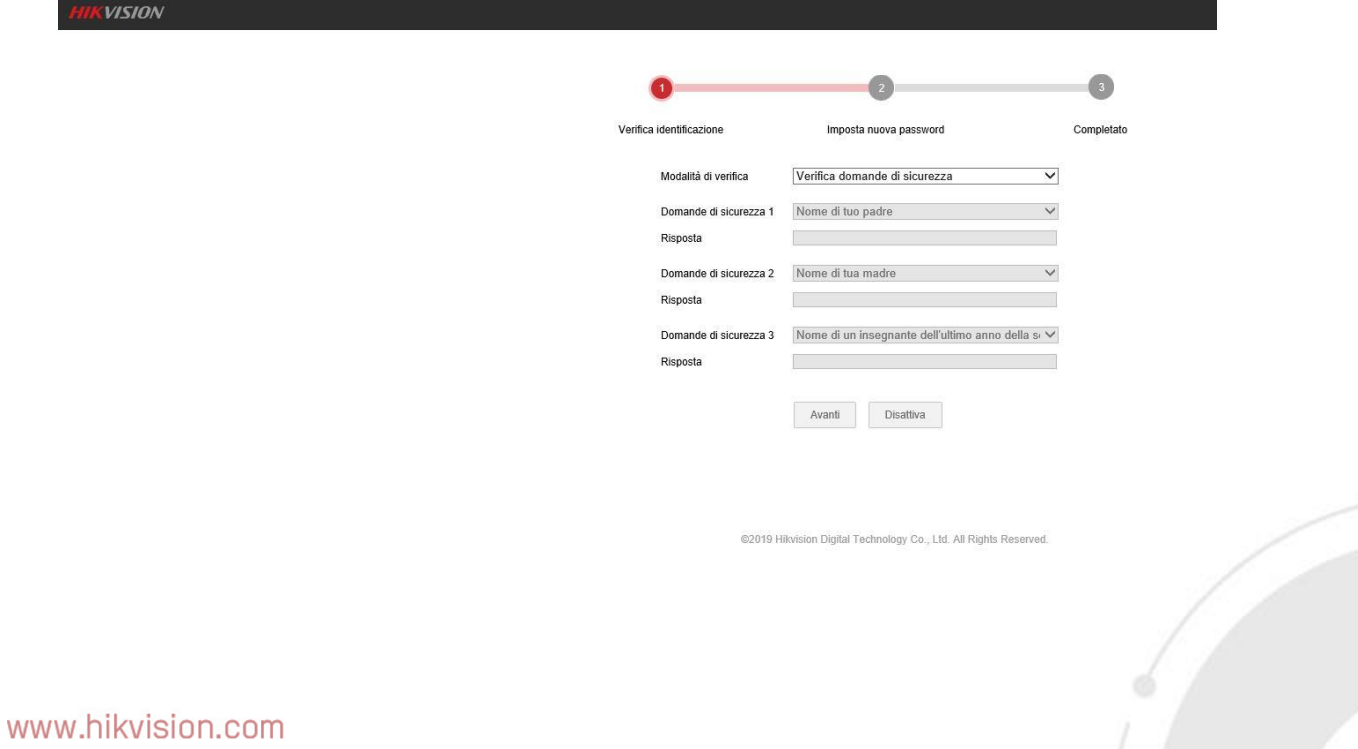

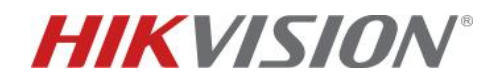

4

Comparirà la seguente schermata in cui dovrà essere inserita e confermata la nuova password del dispositivo:

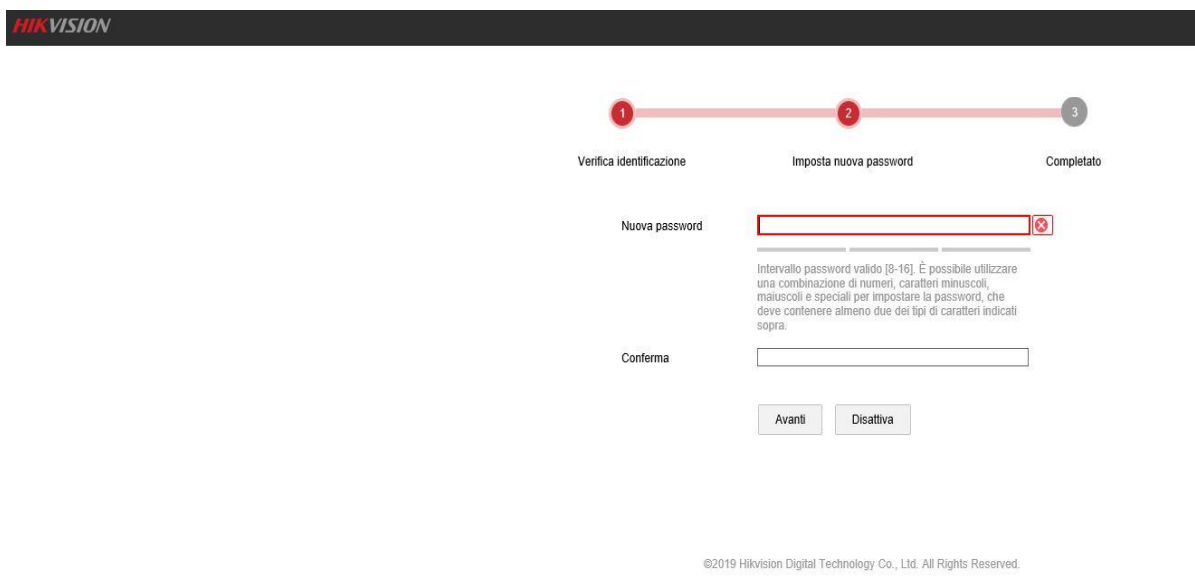

Al termine dell'operazione, cliccare sul tasto *Avanti* e la nuova password verrà memorizzata

### **2. Importazione del file GUID per il ripristino della password**

Selezionare *Verifica file GUID* dal menù a tendina in corrispondenza della voce "*Modalità di verifica*".

Importare il file guid del dispositivo utilizzando il tasto *Sfoglia* e cliccare il tasto *Avanti*:

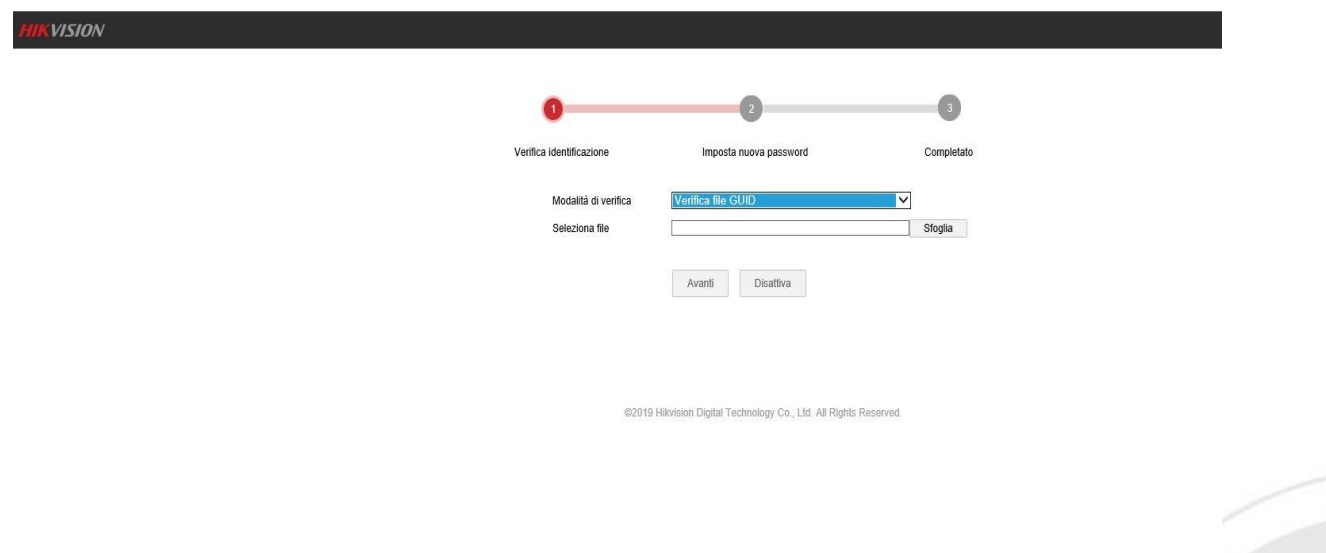

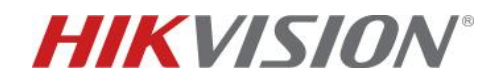

Comparirà la seguente schermata in cui dovrà essere inserita e confermata la nuova password del dispositivo.

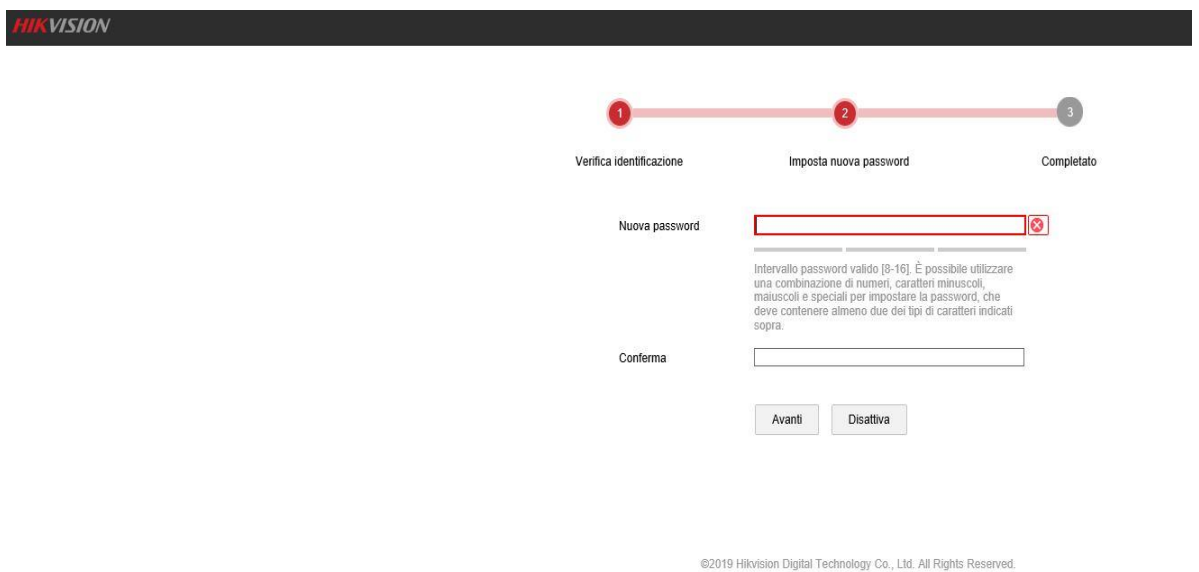

Al termine dell'operazione, cliccare sul tasto *Avanti* e la nuova password verrà memorizzata.

#### **3. Utilizzo della mail riservata per il ripristino della password**

Anche da pagina web, ci sono due opzioni per utilizzare questo metodo. La scansione del codice QR tramite applicazione Hik-Connect o l'invio del codice QR all'indirizzo email [pw\\_recovery@hikvision.com.](mailto:pw_recovery@hikvision.com)

Ripristino mediante l'invio del codice QR:

Selezionare la voce "*Esporta il codice QR*" ed esportare il codice QR cliccando sul tasto *Esportare Codice QR* ed inviarlo all'indirizzo email **[pw\\_recovery@hikvision.com](mailto:pw_recovery@hikvision.com)** come allegato. Inserire il codice di sblocco ricevuto da tale indirizzo nel campo in corrispondenza della voce "*Codice di verifica*" e cliccare sul tasto *Avanti*.

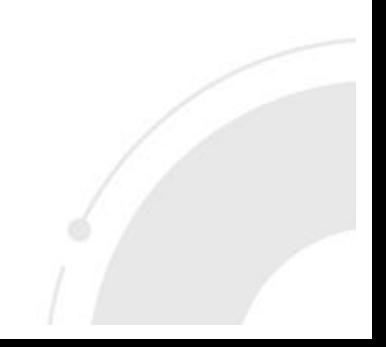

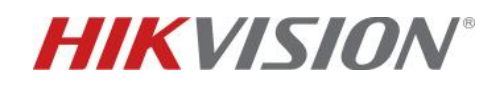

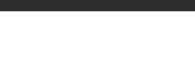

**HIKVISION** 

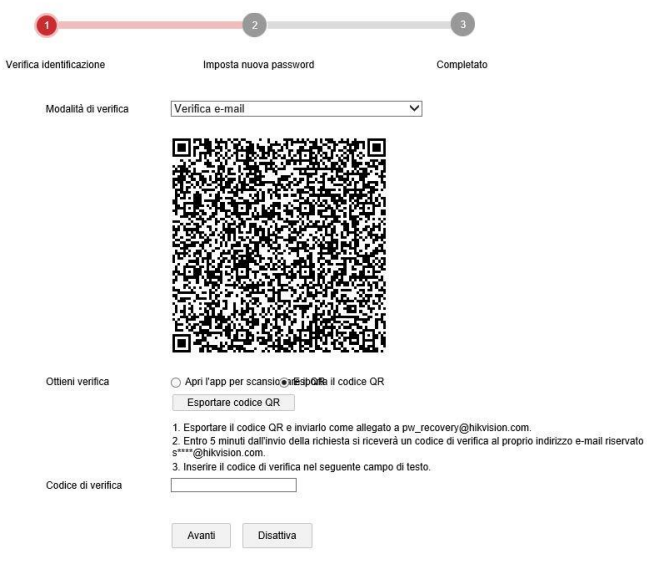

### Ripristino mediante la scansione del codice QR:

Selezionare la voce "*Apri l'app per scansionare il codice QR"*:

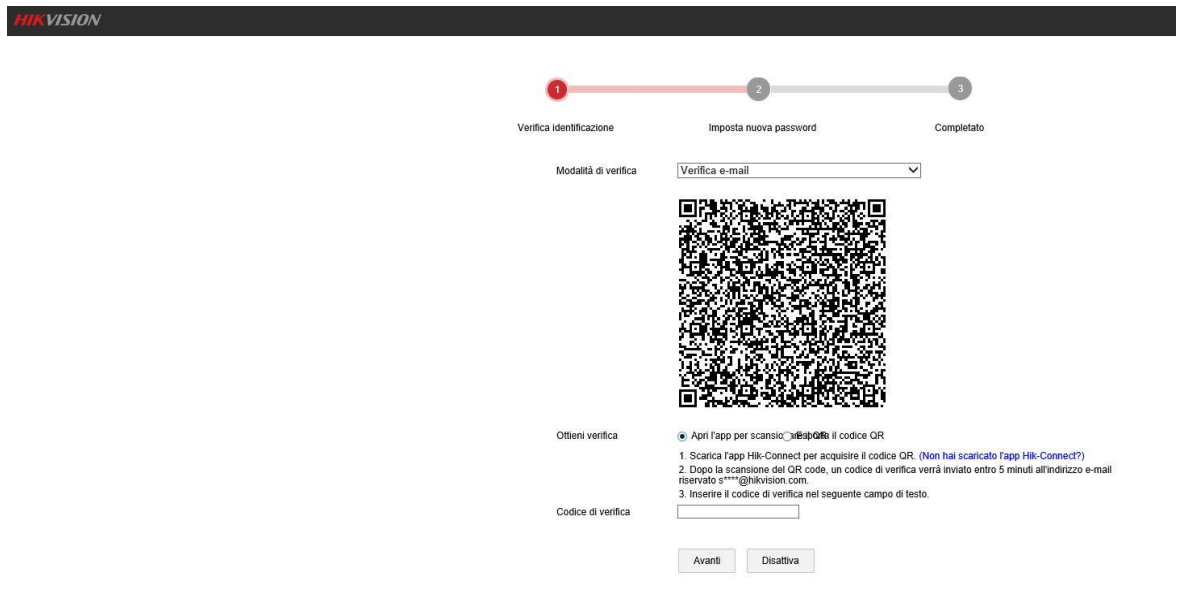

Aprire l'applicazione Hik-connect sul proprio smartphone, andare nella sezione *Altro* e cliccare sulla voce *Ripristina password dispositivo*:

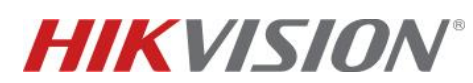

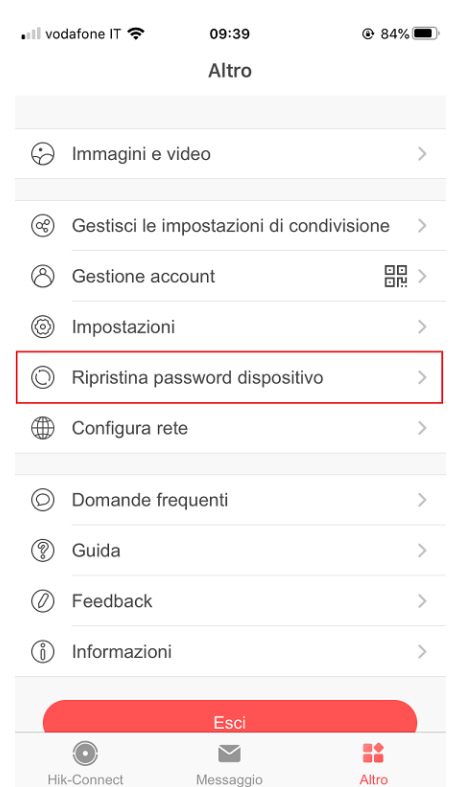

L'applicazione accederà alla fotocamera dello smartphone con la quale si dovrà scansionare il codice QR sulla pagina web del dispositivo.

Inserire il codice di sblocco ricevuto da tale indirizzo nel campo in corrispondenza della voce "*Codice di verifica*" e cliccare sul tasto *Avanti*.

Comparirà la seguente schermata in cui dovrà essere inserita e confermata la nuova password del dispositivo.

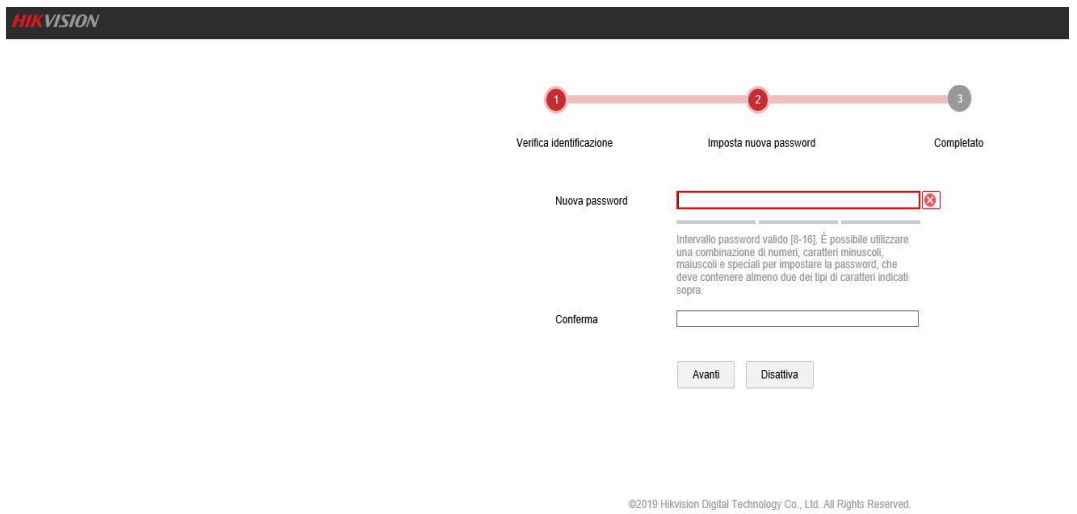

Al termine dell'operazione, cliccare sul tasto *Avanti* e la nuova password verrà memorizzata